## Come caricare un video

## **Descrizione**

Per poter caricare un video avete due possibilità: caricare il video singolarmente per bambino oppure registrazione multipla. Dopo esservi loggati entrerete nella schermata iniziale, dove troverete due grandi bottoni con scritto "Registrazione Singola" e l'altro "Registrazione Multipla .

Per poter caricare un video avete due possibilità: caricare il video singolarmente per bambino oppure registrazione multipla. Dopo esservi loggati entrerete nella schermata iniziale, dove troverete due grandi bottoni con scritto "Registrazione Singola" e l'altro "Registrazione Multipla .

Se volete effettuare una registrazione singola cliccate sul tasto di sinistra "Registrazione Singola". Vi si aprirà una schermata sulla quale potrete selezionare attraverso un menù a tendina la sezione a cui appartiene il bambino di cui volete effettuare la registrazione, oppure potrete selezionare direttamente il nome del bambino dal secondo menù a tendina.

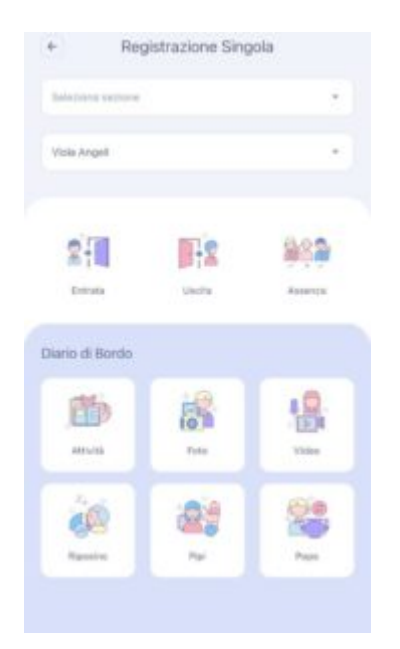

Una volta selezionato il bambino, noterete che le varie icone prenderanno colore.

Cliccate sull'icona "video". A questo punto selezionate la data, nel caso la foto fosse relativa ad un giorno differente rispetto a quello in cui state registrando il record e l'orario del video (altrimenti di default vi metterà l'orario in cui state effettuando la registrazione), l'orario cliccando su "Ora"(perché di default il sistema vi darà come orario quello in cui state registrando il record), infine cliccate su "Carica Video".

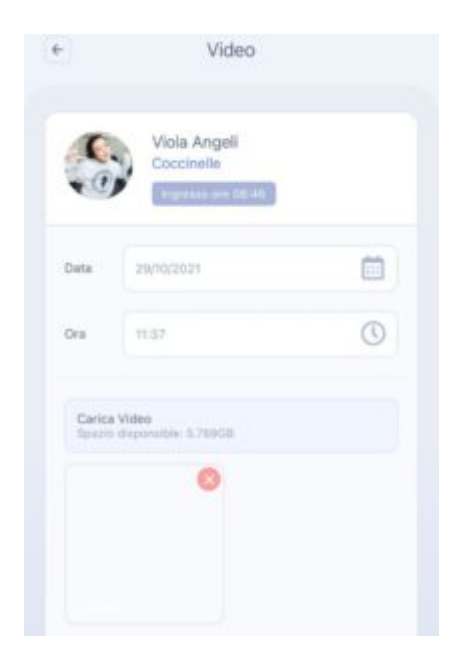

Vi si aprirà la libreria dei video, selezionate quelli che volete caricare. Una volta selezionati i campi di vostro interesse salvate cliccando sul tasto "salva" che troverete in basso al centro.

Se invece volete effettuare una registrazione multipla del video, sulla schermata home cliccate sul tasto di destra "Registrazione Multipla".

Una volta cliccato sull'icona "video" vi si aprirà una schermata sulla quale potrete selezionare il giorno relativo al video da registrare cliccando sul bottone "data" (nel caso non fosse lo stesso di cui state registrando il record potrete selezionarlo dal menù a tendina perché di default il sistema vi darà il giorno in cui state registrando il record), l'orario cliccando su "Ora"" (perché di default il sistema vi darà come orario quello in cui state registrando il record), selezionare la sezione attraverso i selettori che troverete accanto al nome delle sezione che potrete spostare verso sinistra per deselezionare la sezione (se c'è una V verde vuol dire che state registrando il record per quella sezione, se c'è una X rossa vuole dire che per quella sezione il record non verrà registrato). Potrete anche preselezionare i bambini optando di procedere alla registrazione per tutti i bambini tranne quelli per cui il record è già stato registrato, oppure per "nessuno" e quindi selezionandoli manualmente.

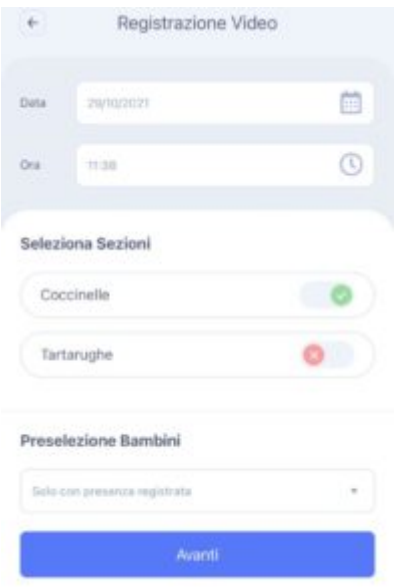

Fatto tutto cliccate sul bottone in basso al centro "Avanti".

Vi si aprirà una schermata con un bottone "Carica Video", cliccatelo e si aprirà la libreria dei video, selezionate quello che volete caricare.

Una volta selezionato ad aggiunto il video che volete caricare cliccate sul tasto in basso Avanti. Vi si aprirà una schermata con tutti i bambini. In questa schermata potrete deselezionare i bambini di cui non volete selezionare il record cliccando sulla V verde che troverete a destra del nome del bambino (sarete certi di avere deselezionato quando al posto della V verde vi apparirà una X grigia).

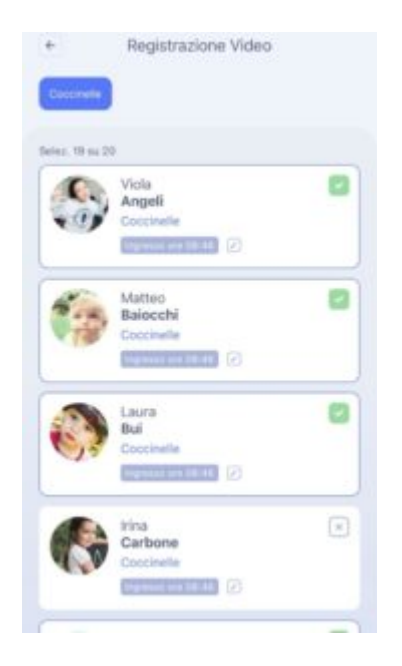

Selezionato tutto cliccate sul bottone in basso al centro "Avanti". Vi si aprirà la schermata di riepilogo e cliccando sul bottone in basso al centro "Salva" la vostra registrazione del video verrà portata a termine.